## **7.D AKTUALISIEREN DER LACIE CLOUDBOX FIRMWARE**

LaCie aktualisiert und verbessert Ihre CloudBox Firmware und fügt von Zeit zu Zeit neue Funktionen hinzu. In diesem Kapitel erfahren Sie, wie Sie Ihre LaCie CloudBox Firmware (LaCie NAS OS) über das Dashboard oder mit dem LaCie Network Assistant aktualisieren.

## AKTUALISIERUNG ÜBER DAS DASHBOARD

- 1. Starten Sie das Dashboard wie unter [Anmeldung am Dashboard](http://manuals.lacie.com/de/manuals/cb/05_dashboard/dashboard01-logon) beschrieben und navigieren Sie zur Seite **Kundendienst**.
- 2. Standardmäßig wird die LaCie CloudBox automatisch einmal wöchentlich auf Aktualisierungen prüfen. Sie können die Häufigkeit und Uhrzeit ändern.
	- I. Klicken Sie auf das Konfigurationssymbol (gekreuzter Schraubenschlüssel und Schraubendreher) neben **AUTO-Update**.
	- II. Wählen Sie, wie oft und wann die CloudBox auf dem Aktualisierungsserver von LaCie nachsehen soll.

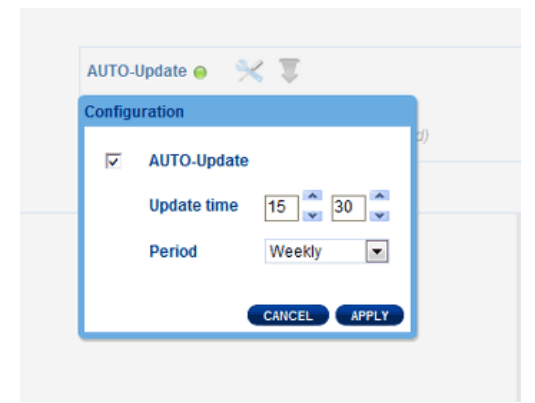

- III. Im Dashboard werden Sie darauf hingewiesen, wenn eine neue Aktualisierung zur Verfügung steht.
- 3. So suchen Sie manuell nach einer Aktualisierung:
	- I. Klicken Sie auf den grauen, nach unten weisenden Pfeil.
	- II. Wird ein Link angezeigt, klicken Sie darauf, um mit dem Download zu beginnen.
	- III. Befolgen Sie die angezeigten Anweisungen, um die Aktualisierung zu vervollständigen.
- 4. Während einer Aktualisierung wird das Gerät neu gestartet und vorübergehend nicht im Netzwerk angezeigt. Sobald die Festplatte wieder angezeigt wird, können Sie auf der Seite Dashboard Support die neue Software-Version überprüfen.

## AKTUALISIERUNG ÜBER DEN LACIE NETWORK ASSISTANT

## **Wichtige Informationen:** Bevor Sie fortfahren:

- Verbinden Sie Ihren PC oder Mac mit dem Netzwerk. Verwenden Sie dazu ein Ethernet-Kabel (schalten Sie alle Drahtlosverbindungen ab).
- Stellen Sie sicher, dass die Benutzer allen Datentransfer zur LaCie CloudBox gestoppt haben.
- Schalten Sie alle Speichergeräte im Netzwerk, außer der LaCie CloudBox, ab.
- Trennen Sie alle Computer von den LaCie CloudBox Ordnern.
- 1. Klicken Sie [hier](http://www.lacie.com/support/drivers/driver.htm?id=10138), um sicherzustellen, dass Sie die neueste Version des LaCie Network Assistant verwenden. Wenn Sie eine neue Version herunterladen, stellen Sie sicher, dass Sie alte Versionen deinstallieren, bevor Sie die Aktualisierung installieren.
- 2. Laden Sie das aktuelle Software-Update für Ihr Produkt von [hier](http://www.lacie.com/support/drivers/index.htm?id=10007) herunter. Bewahren Sie es auf Ihrem Computer an einem bekannten Speicherort auf, da Sie in Schritt 9 dazu aufgefordert werden, dorthin zu wechseln.
- 3. Starten Sie LaCie Network Assistant.
- 4. Öffnen Sie **Preferences** (Einstellungen) und stellen Sie sicher, dass die Option **IPConf Support** deaktiviert ist. Die Option ist aktiviert, wenn auf der Schaltflächer Activate (Aktivieren) zu lesen ist.<br>Option hactie Network Assistant Preferences

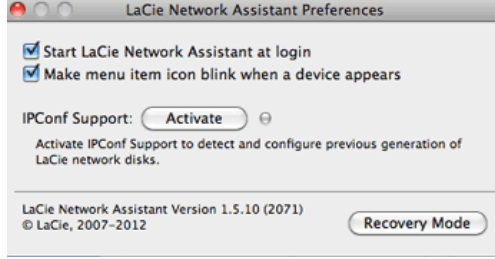

*IP Config ist ausgeschaltet*

- 5. Klicken Sie auf **Konfiguration**.
- 6. Befindet sich in Ihrem Netzwerk mehr als ein LaCie-Netzwerkspeichergerät, wählen Sie die LaCie CloudBox von der Liste auf der linken Seite aus.
- 7. Klicken Sie auf die Schaltfläche **NAS aktualisieren…**.
- 8. Geben Sie Ihren Administratornamen und Ihr Kennwort ein.
- 9. Suchen Sie das Aktualisierungspaket (.capsule-Datei), das Sie von der LaCie Webseite heruntergeladen haben und laden Sie die Datei.
- 10. Klicken Sie auf **Continue …** (Fortfahren), um die Aktualisierung zu starten. Mac-Benutzer werden möglicherweise dazu aufgefordert, den Benutzernamen und das Passwort des Computer-Administrators einzugeben.
- 11. Überprüfen Sie die Aktualisierung anschließend auf der Dashboard Kundendienstseite oder im LaCie Network Assistant:
	- 1. Gehen Sie zu LaCie Network Assistant und wählen Sie **Open LaCie Network Assistant …**.
	- 2. Wählen Sie die Registerkarte **Configuration**.
	- 3. Die Systemversion wird angezeigt.